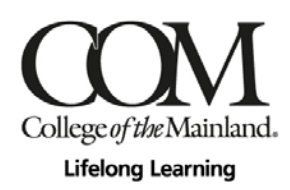

## Fall 2020 Semester - Online Registration Via Web Advisor

Due to COVID-19 safety and health precautions, **current** Lifelong Learning students are encouraged to register for programs online this fall semester. If you do not know your User ID/COM ID, please email Sonia Kukuch at skukuch@com.edu for assistance. Once you have your ID, you may register online by following the below steps:

1. Go to the College of the Mainland website at <https://www.com.edu/> and scroll down mid-page to "Get Connected – Online Resources". Click the WebAdvisor (computer mouse icon) button.

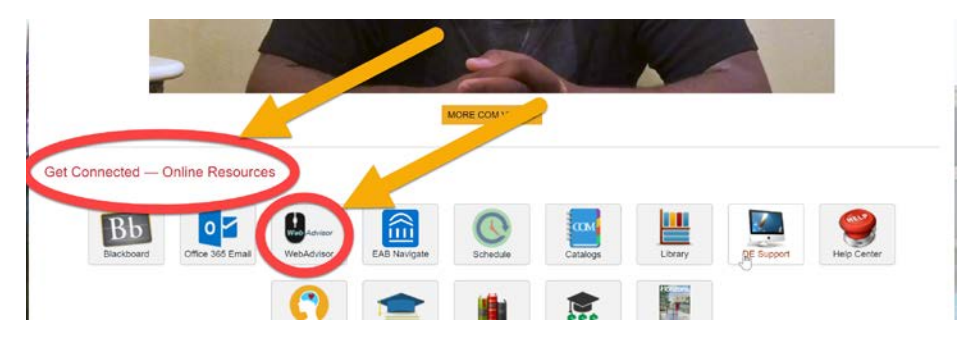

2. If you do not know your COM User ID and Password, click the tool 'What's my User ID / COM ID?'. If you already know your COM credentials, skip ahead to step 6.

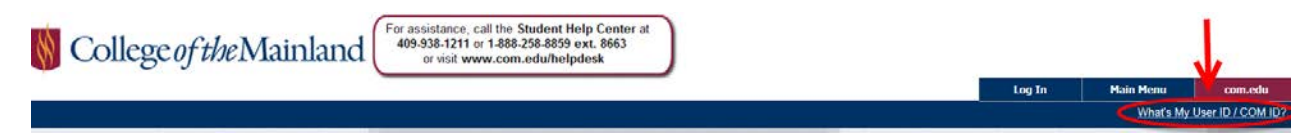

3. Enter your Last Name and either Social Security Number (SSN) or your COM ID. Click Submit button.

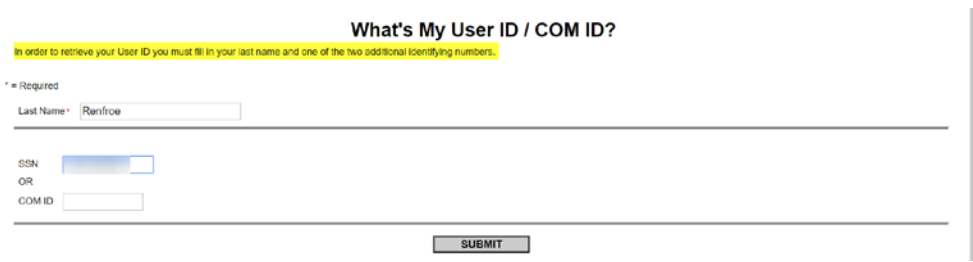

4. You should see the following screen which provides your Username (User ID) and COM ID. Write the information down so you will have it handy, then click OK button. (Note: COM ID# will be your password, but you also have the option to click on the "here" link to reset your password if desired.)

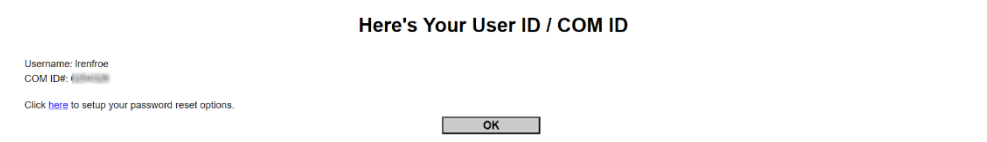

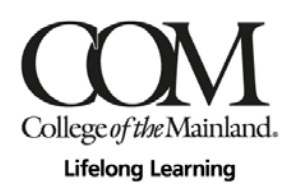

- 5. If for some reason you cannot retrieve your username and password, do not proceed any further. Call the IT helpdesk at 409-933-8302 for assistance.
- 6. Click on the 'Log In' tab.

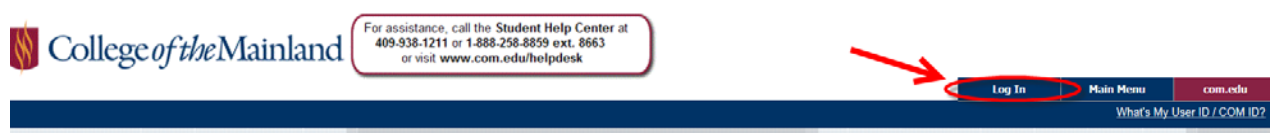

7. Enter your User ID and Password, then click Submit button.

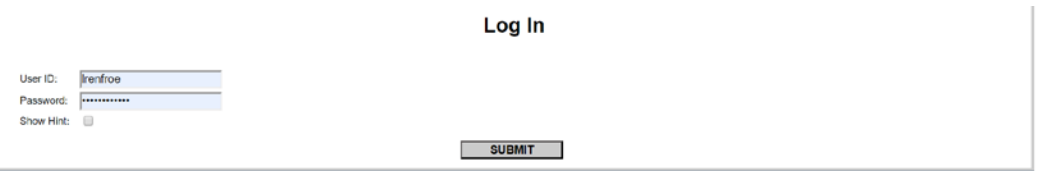

8. Click on the box labeled 'Continuing Education'.

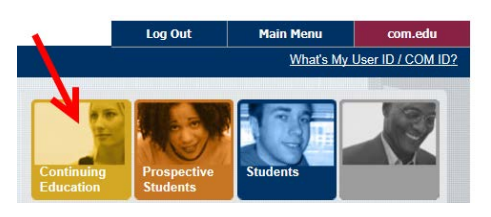

9. Click on 'Register and Pay for Continuing Education Classes' link.

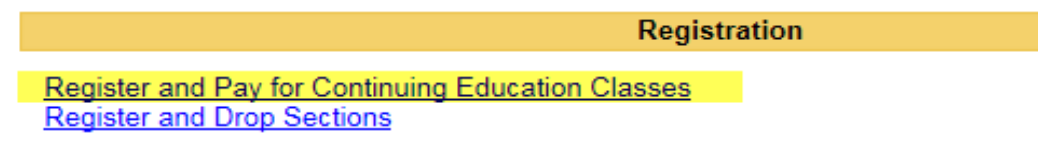

10. Enter **SENR** (50Plus) or **LLPEX** (Community Education) into the 'Course Code Number' box and click Submit button.

## **Register and Pay for Continuing Education Classes**

You may enter as many search criteria as you wish, but you will see only classes that meet ALL of your criteria, so start with a broad search. (Enter criteria in only 1 or 2 fields.)

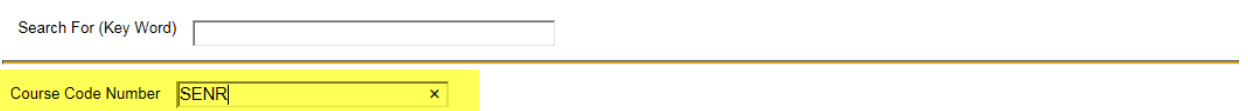

11. You should see all courses appear on your screen. Find the course(s) that you would like to take, click the box(es) out to the left, then click Submit button.

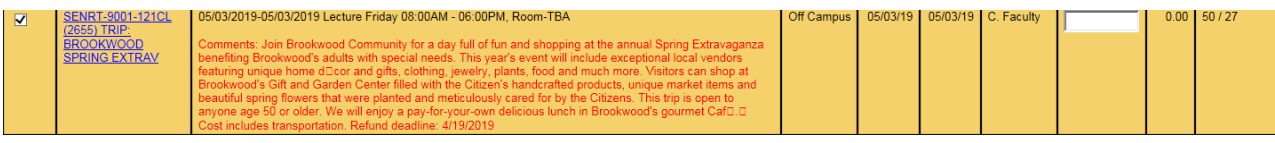

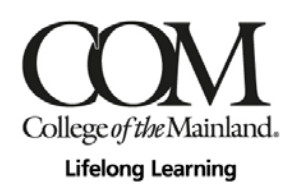

12. Under Additional Registration Info, select your educational goal being 'Personal Enrichment', then select your 'Reason for Taking' as well as 'How you Learned of This Class'. Click Submit button.

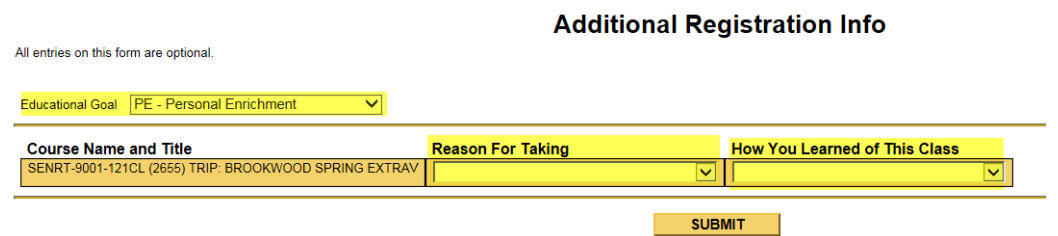

13. Select 'REGISTER-Register now (check out)' once you are finished.

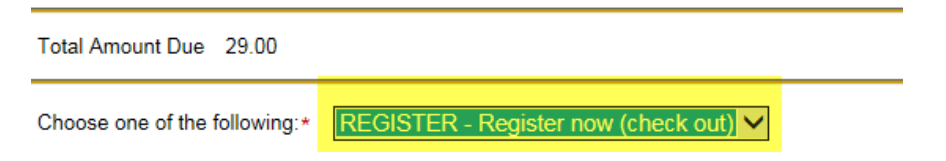

14. In the payment screen, enter your payment information and check out.

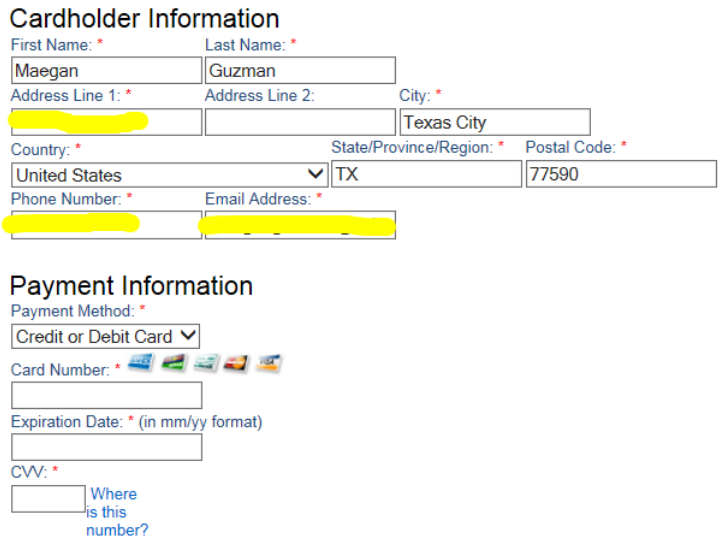

15. Once registered, you can print your schedule anytime by navigating back to the Continuing Education Menu and clicking on the 'CE Class Schedule' link.

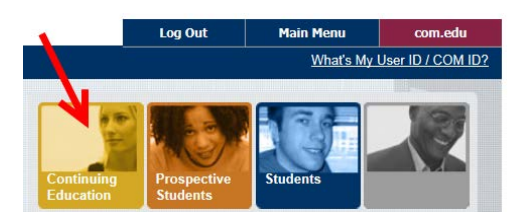

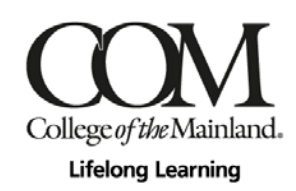

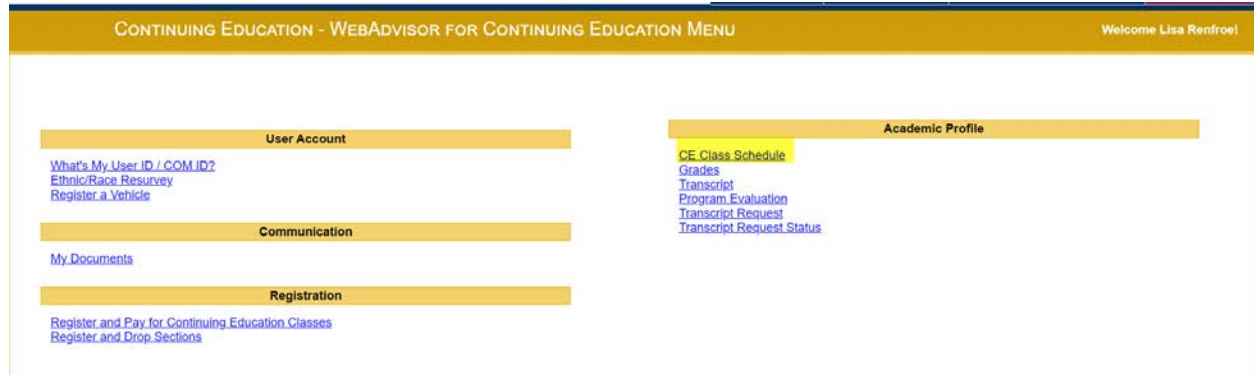

16. In the Term box, select the semester you want and click the Submit button.

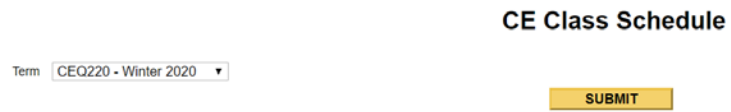

17. Your schedule will be reflected and can be printed.

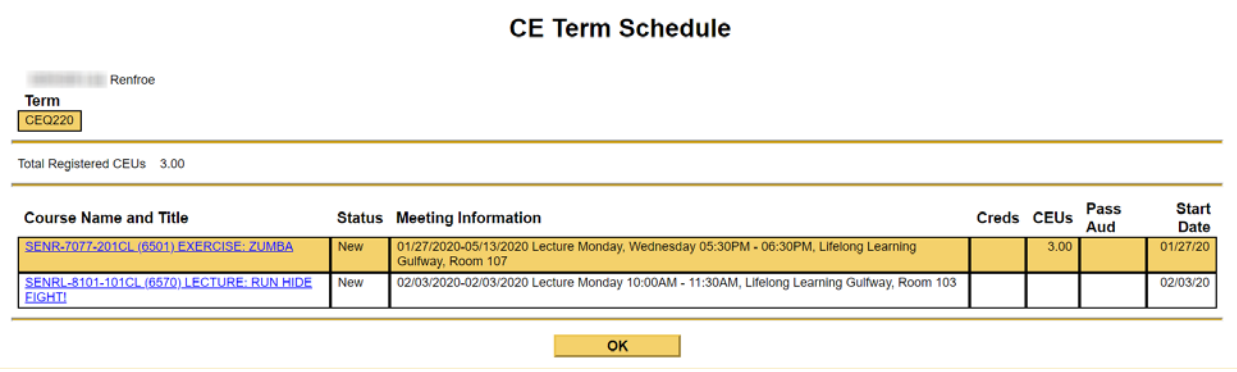